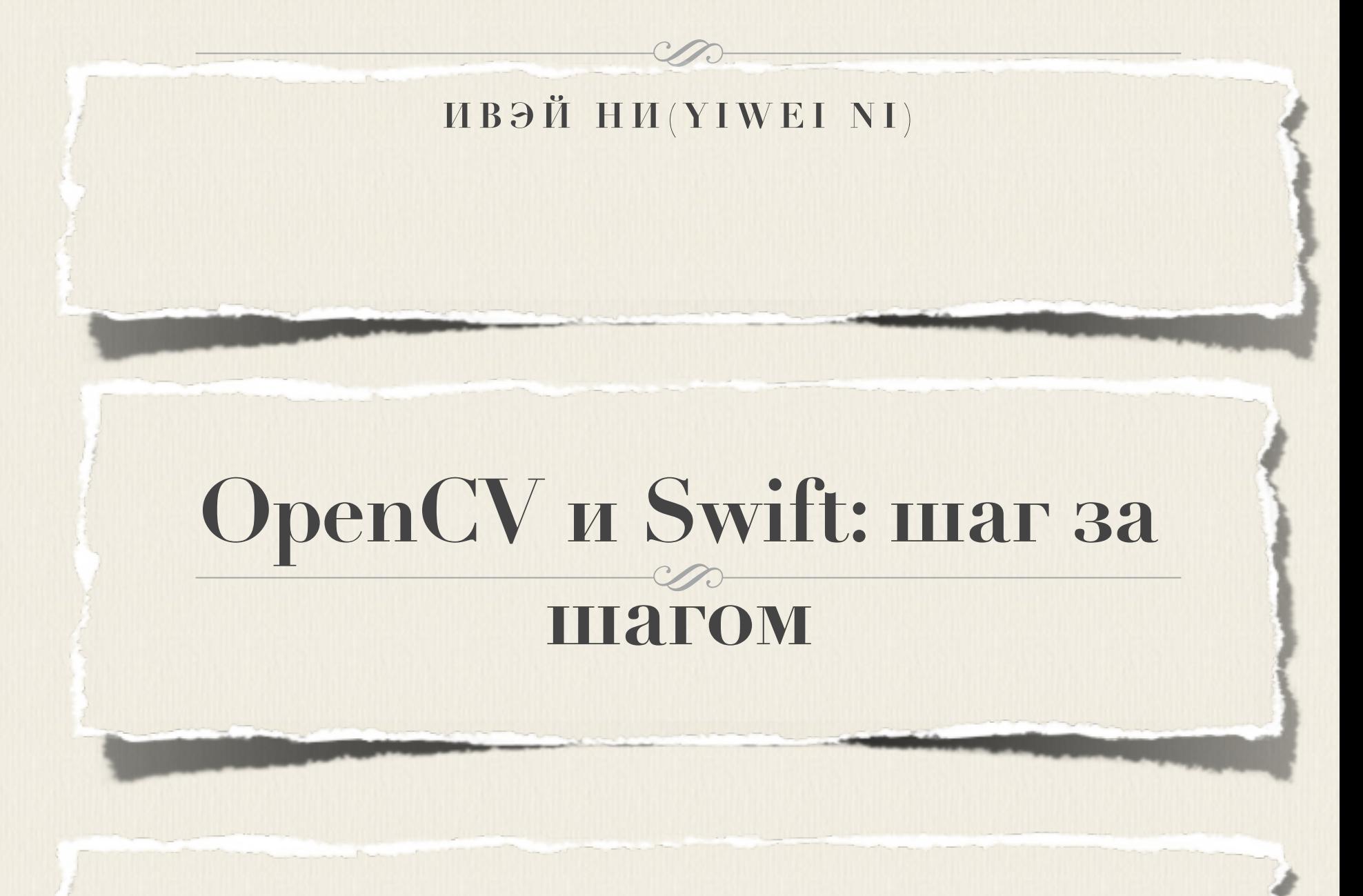

#### **МАЛЕНЬКИЙ IOS- ПРОЕКТ С ИСПОЛЬЗОВАНИЕМ БИБЛИОТЕКИ МАШИННОГО ЗРЕНИЯ OPENCV И ЯЗЫКА SWIFT**

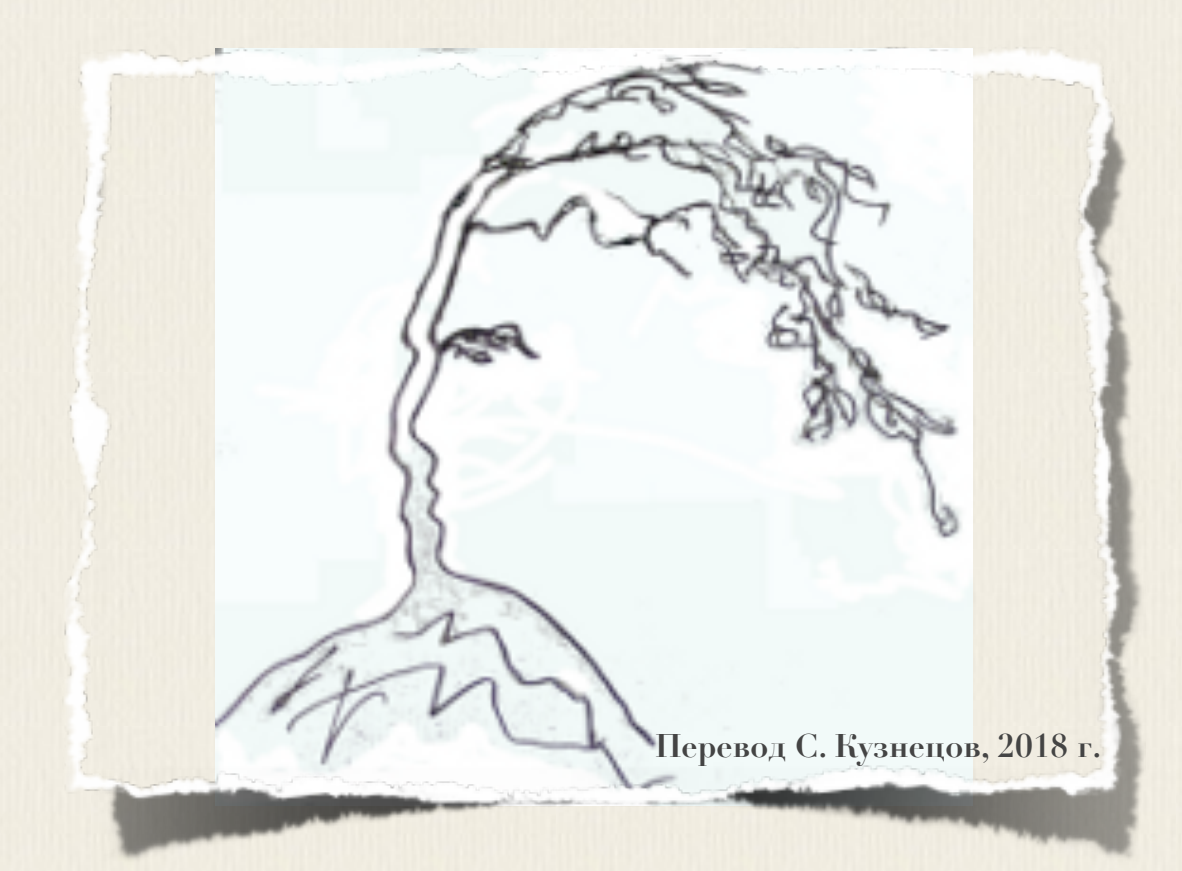

# **OpenCV with Swift - step by step**

Get hands-on with practical Computer Vision using OpenCV 3

**Yiwei Ni** 

**Article, 2017:**

**[https://medium.com/@yiweini/opencv-with-swift-step-b](https://medium.com/@yiweini/opencv-with-swift-step-by-step-c3cc1d1ee5f1) [y-step-c3cc1d1ee5f1](https://medium.com/@yiweini/opencv-with-swift-step-by-step-c3cc1d1ee5f1)**

# **OpenCV и Swift: шаг за шагом**

Маленький iOS-проект с использованием библиотеки машинного зрения OpenCV и языка Swift

**Ивэй Ни**

**Статья, 2017 г.:**

**[https://medium.com/@yiweini/opencv-with-swift-step-b](https://medium.com/@yiweini/opencv-with-swift-step-by-step-c3cc1d1ee5f1) [y-step-c3cc1d1ee5f1](https://medium.com/@yiweini/opencv-with-swift-step-by-step-c3cc1d1ee5f1)**

**Перевод: С. Кузнецов, 2018 г.**

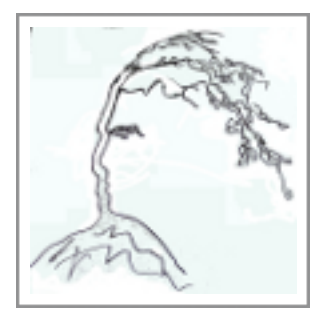

# OpenCV с помощью Swift: **ШАГ ЗАШАГОМ**

## Маленький iOS-проект с использованием библиотеки машинного зрения OpenCV и языка Swift.

Несколько недель назад во время моей летней интернатуры, мой супервизор попросил, чтобы я включил библиотеку **оренсу** в существующий ios-проект. В то время это задание прозвучало для меня настолько простым. Однако после чтения каждого ответа из результатов Googleпоиска на шести страницах и попробовав каждый возможный пример, я все еще не смог написать что-либо:

Каким образом другие люди могут сделать это, если я получаю эти странные ошибки и предупреждения на всем протяжении смены экранов?

Хорошо. После часов испытаний я наконец понял все, и поэтому для всех людей, которые хотят написать **OpenCV-**проекты в ios, я привожу описание того, как я сделал это. Я пытаюсь быть супер детализированным, поэтому не стесняйтесь пропускать знакомые вам шаги действий.

### **Установка**

1. Загрузите **opencv2.framework**. Я использую текущую новейшую версию 3.2.0 для іоз.

2. Создайте новый **Xcode**-проект. Я использую интегрированную **IDE**среду разработки **Xcode 8.3.3**.

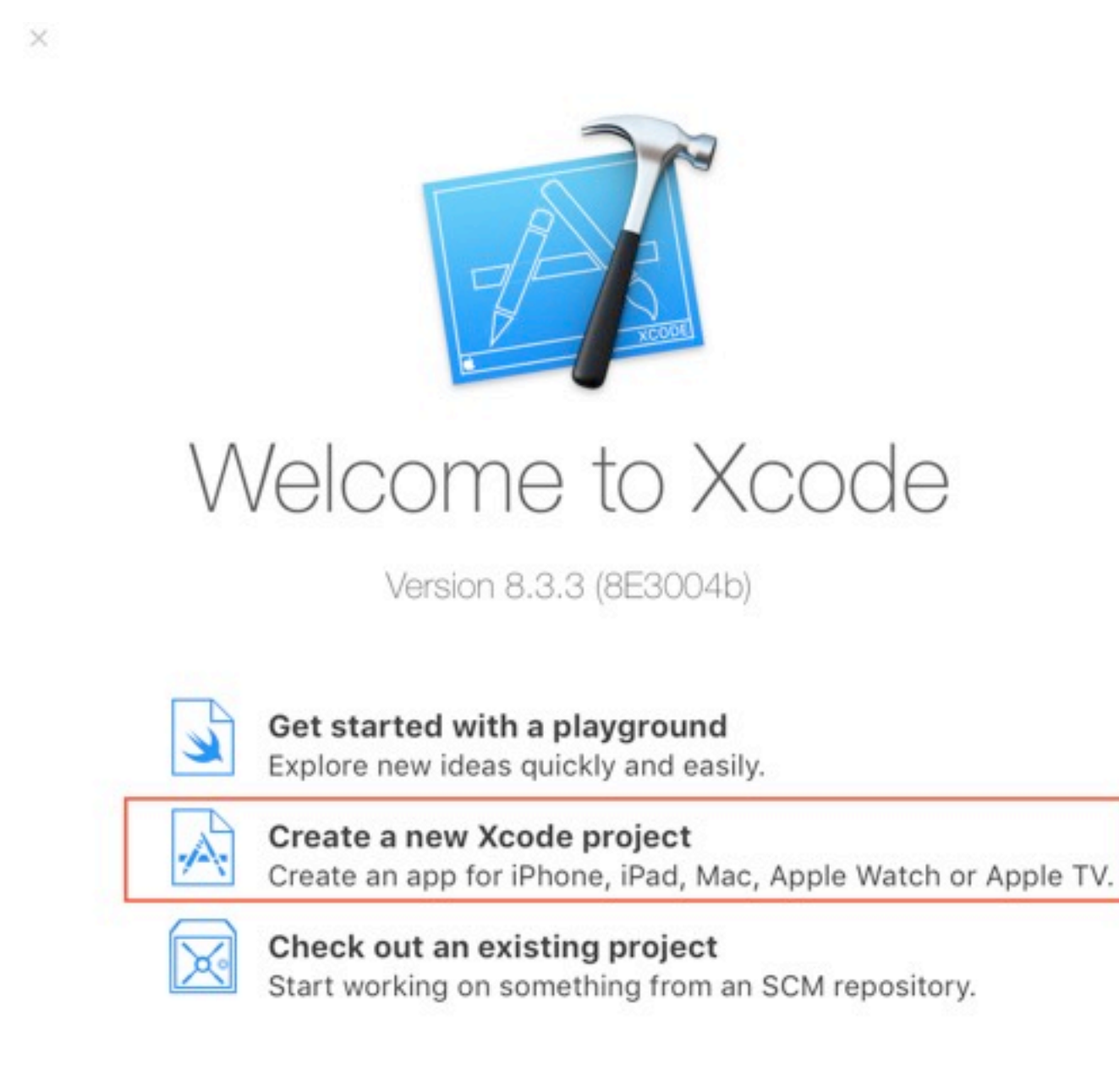

3. Выберите пункт **"Single View Application"**.

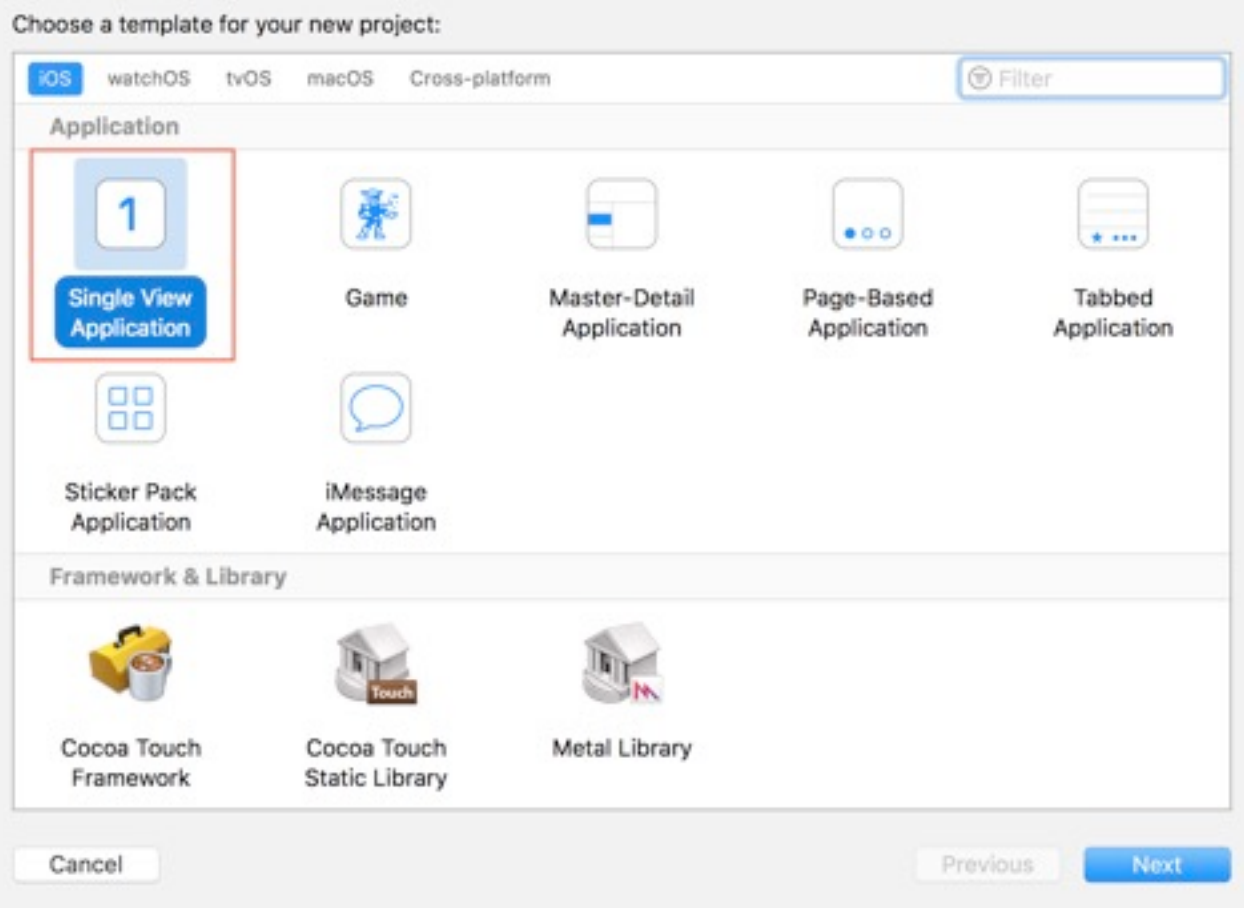

Я собираюсь назвать проект **"OpenCVproject"** и выбрать язык(language) **Swift**.

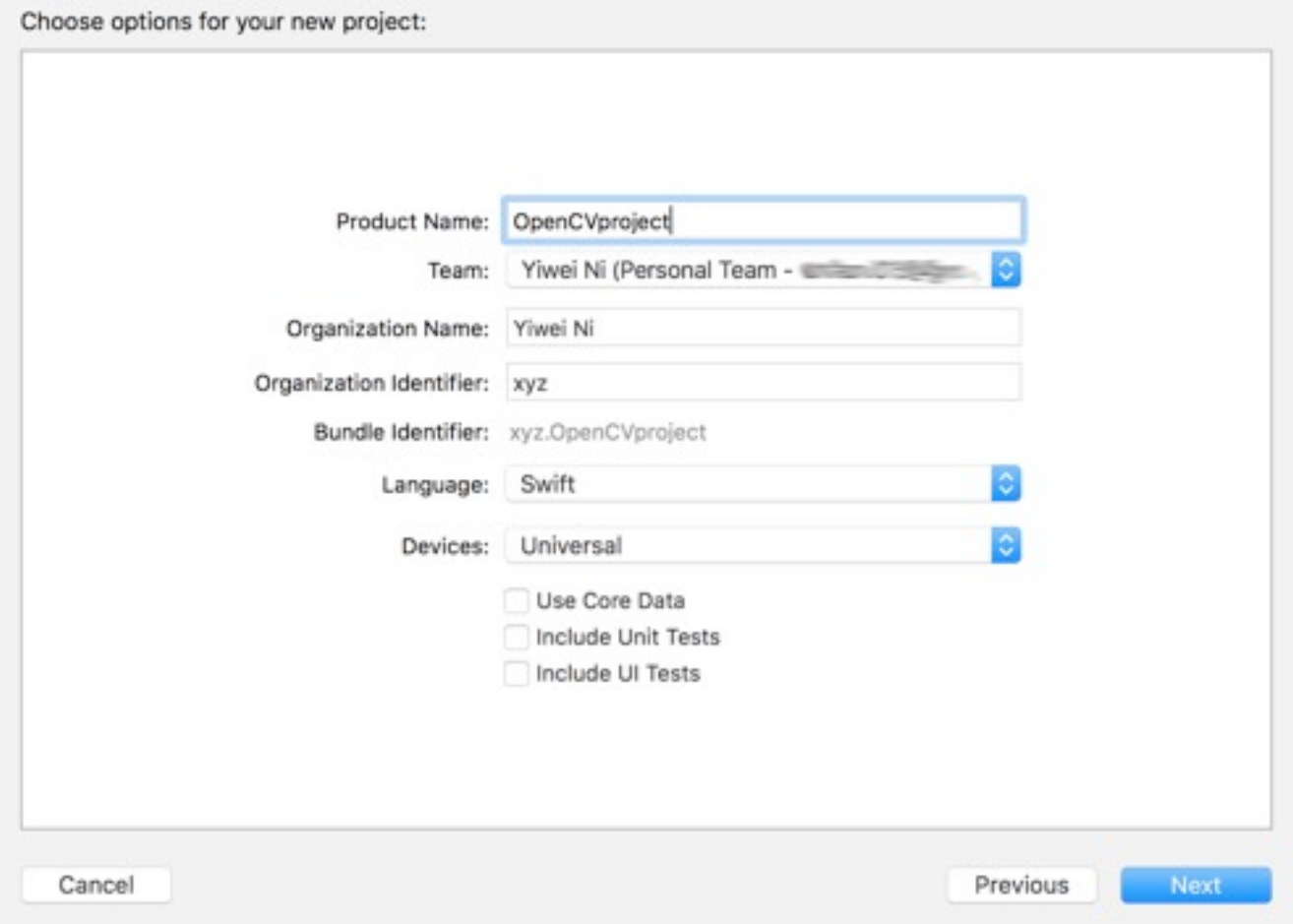

## **Давайте начнем кодировать**

- 1. К **Xcode**-проекту добавьте фреймворк(библиотеку) **opencv2.framework**
- 2. Вы можете просто перетащить файл **opencv2.framework** на левую панель в навигаторе проекта в **IDE**-среде разработки **Xcode**. Однако я сделаю это более сложным способом, что убедиться, что он должным образом **присоединен(прилинкован; linked)**.
- 3. Щелкните по своему проекту в левой панели навигатора и пойдите по пунктам меню **Build Phases -> Link Binary With Libraries(Фазы построения -> Присоединить двоичный файл с библиотеками)**. Щелкните по кнопке **"+"**.

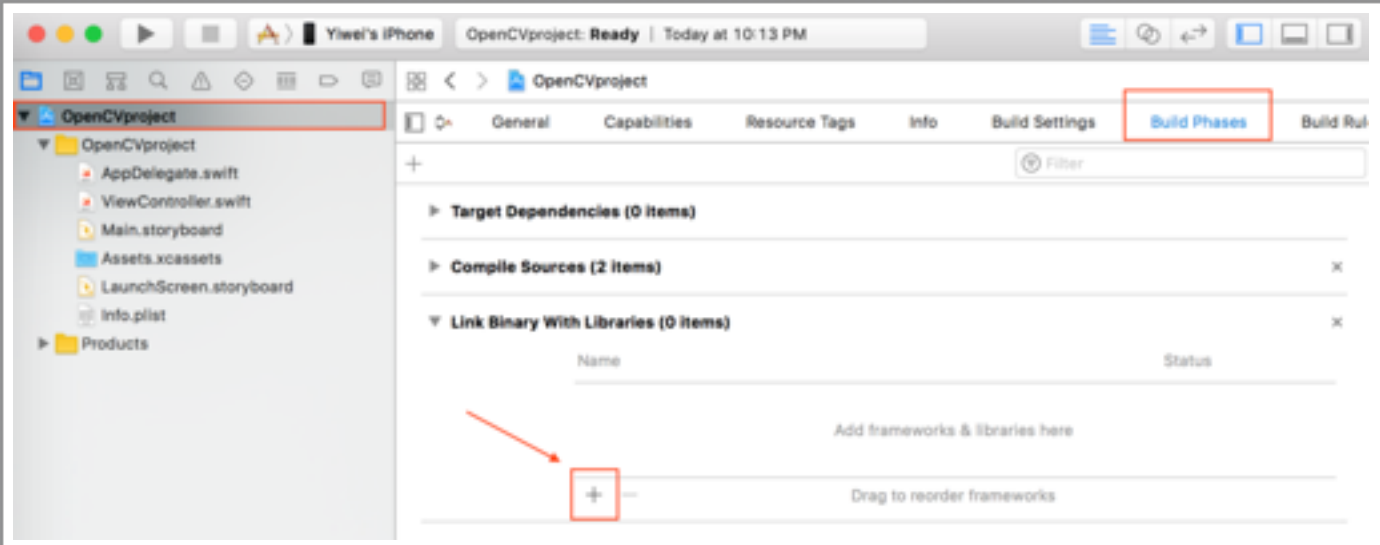

4. Затем щелкните по кнопке **"Add Other …"("Добавить другие …")**.

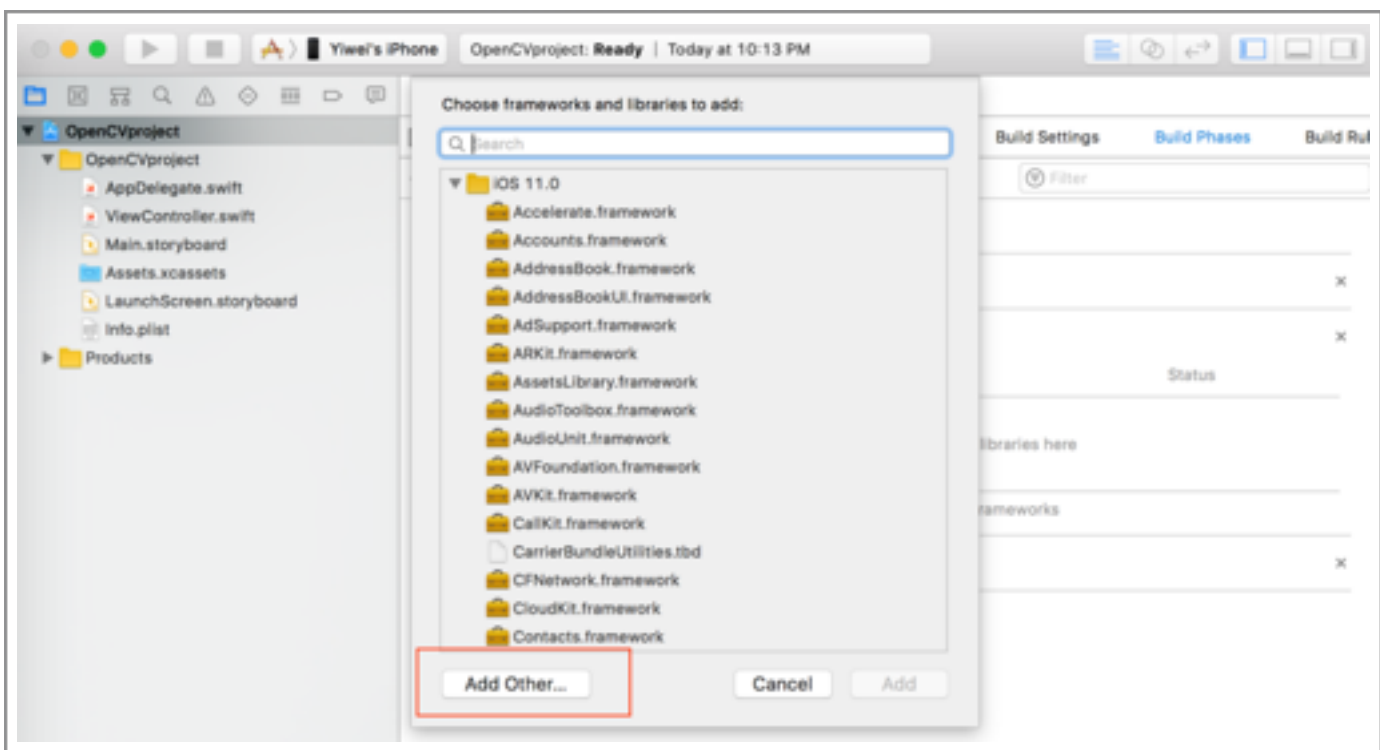

- 5. Перейдите прямо к файлу opency2. framework и добавьте его. Это действие должно автоматически скопировать файл фреймворка (библиотеки) в ваш каталог проекта. Для должной работы фреймворка **OpenCV** ВЫ, ВОЗМОЖНО, ДОЛЖНЫ были бы в проект присоединить несколько других фреймворков(библиотек). Для моего проекта я добавил следующие:
	- · AssetsLibrary
	- **CoreGraphics**
	- CoreMedia
	- **CoreFoundation**
	- **Accelerate**

Если это не удается, попробуйте фреймворки **uikit**, Foundation, CoreVideo, CoreImage ...

Теперь в левой панели навигатора, должна появиться новая папка под названием "Framework" и содержать все фреймворки, которые вы только что добавили. Если какой-либо из этих фреймворков не Перечислен на панели пункта меню Build Phases -> Link Binary With Libraries (Фазы построения -> Присоединить двоичный файл с **библиотеками)**, то просто перетащите его из навигатора и добавьте его в список.

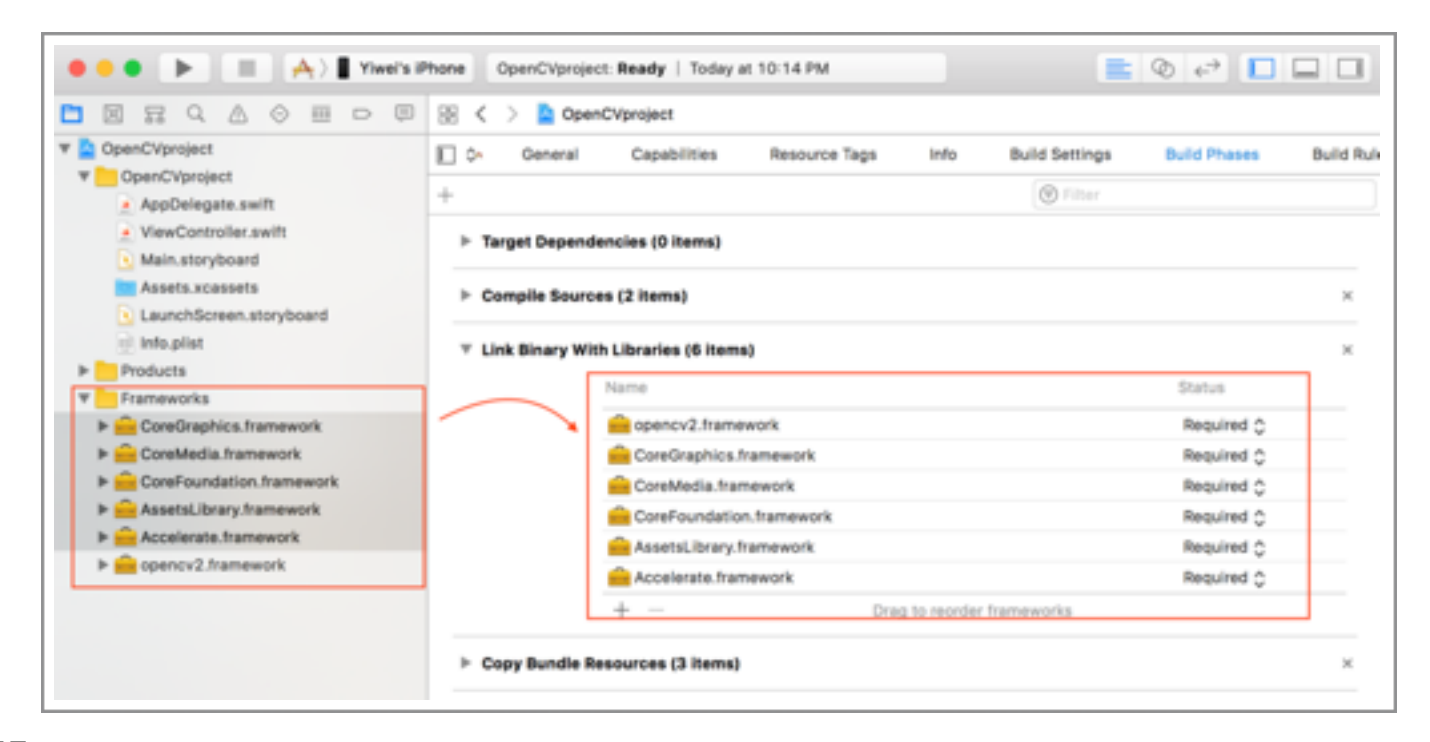

6. На панели пункта меню Build Settings ->Framework Search

Paths (Параметры настройки построения -> Пути поиска фреймворков),

добавьте корректный путь для фреймворка **opencv2.framework**. Вы можете использовать выражение  $\frac{1}{2}$  (**PROJECT DIR)** / для корневого каталога вашего проекта.

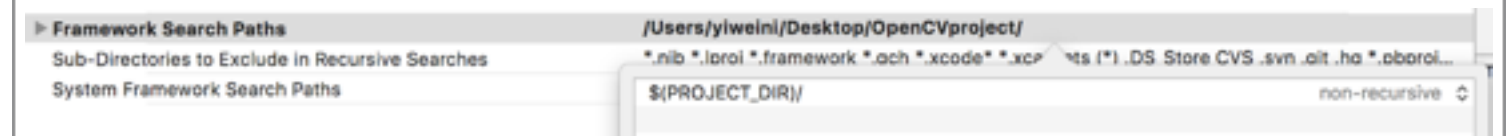

Это важно. Перейдите к фактическому каталогу и убедитесь в соответствии пути и расположения физического файла.

### 2. Создайте класс обертки и заголовок моста

1. Перейдите к пунктам меню File -> New -> File... (Файл -> Новый->  $\Phi$ айл...)

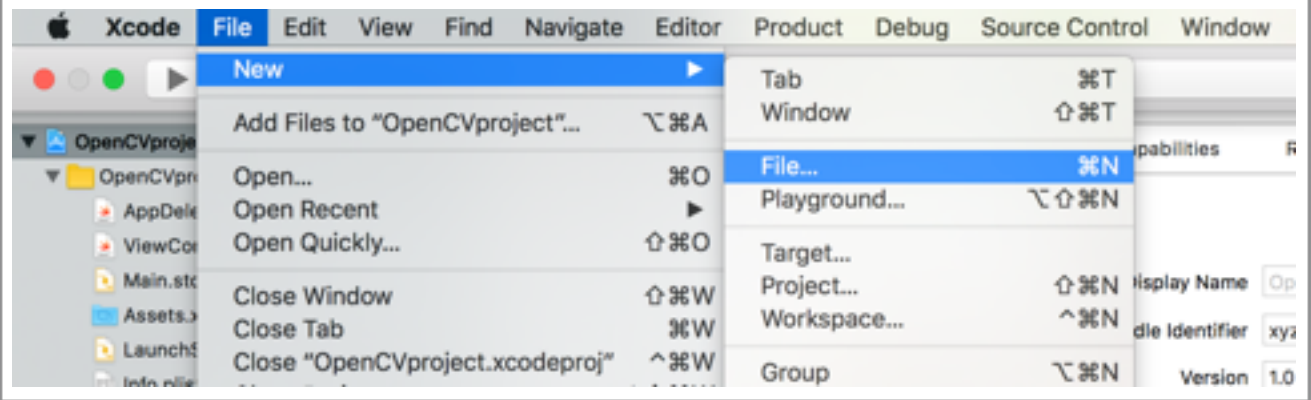

2. Создайте новый сенсорный класс сосоа тоись class. Давайте назовем

его OpenCVWrapper и выберем язык objective-C.

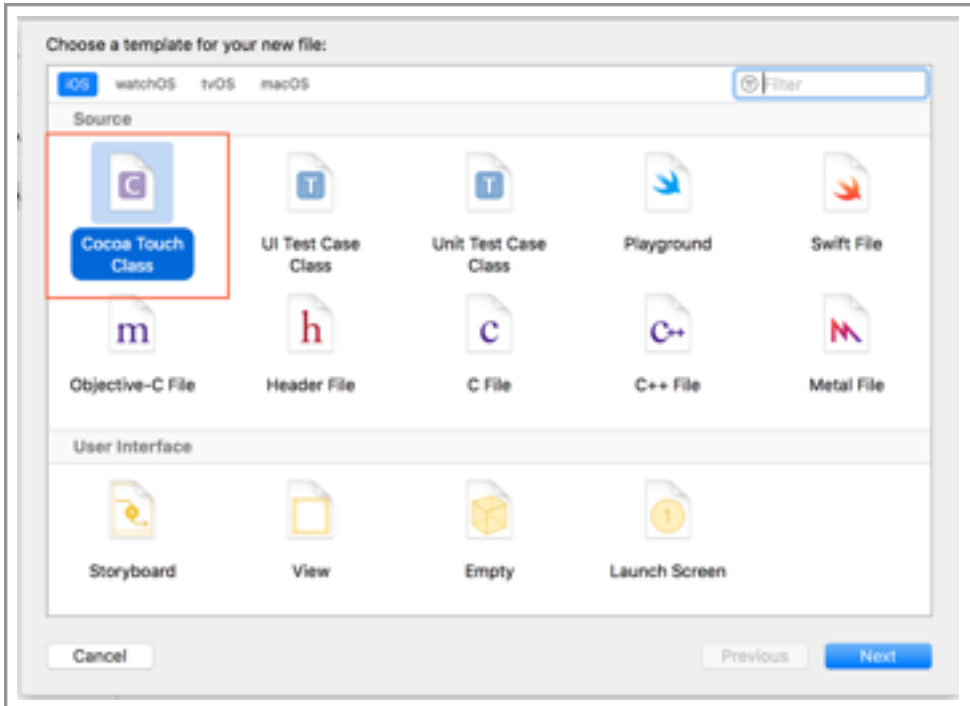

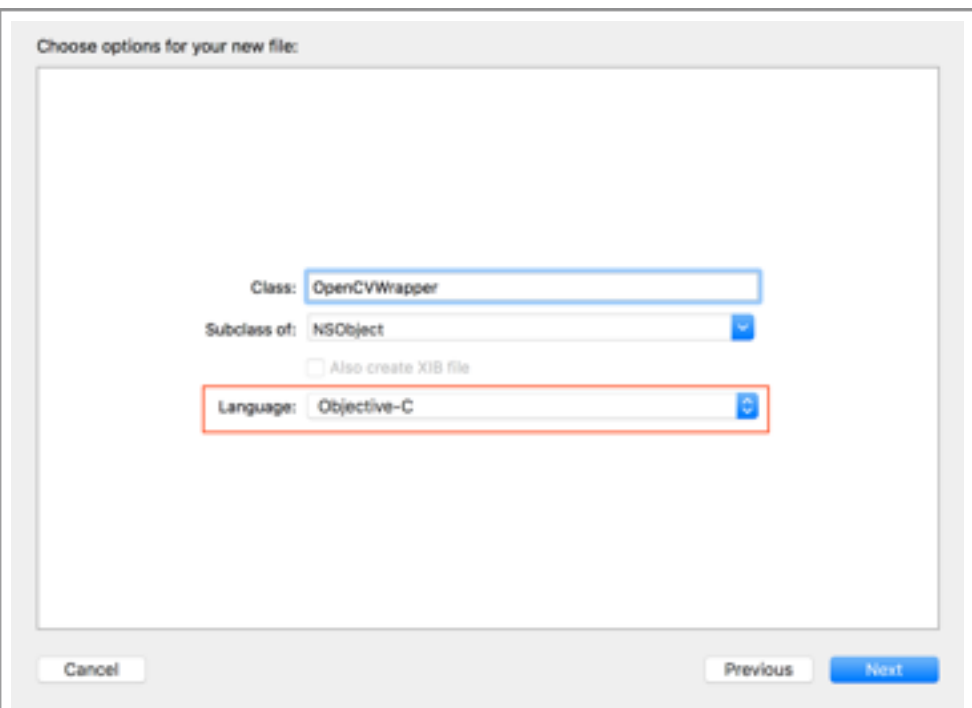

3. Сохраните его в каталоге своего проекта и нажмите кнопку **"Create** 

**Bridging Header"("Создать заголовок моста")**.

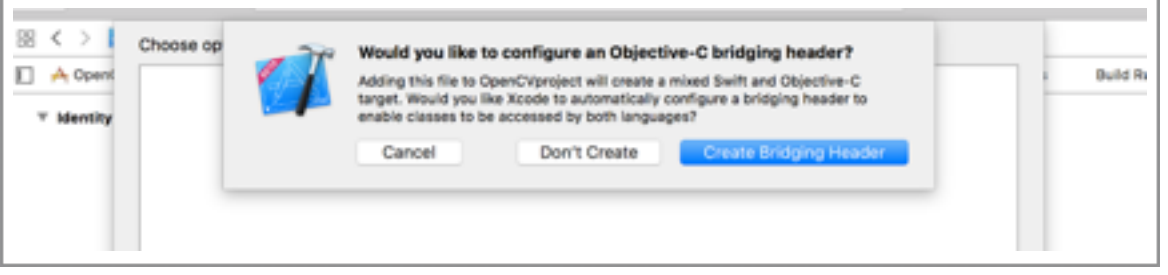

4. Вернитесь к панели слева с навигатором проекта. Здесь есть **3** новых файла, которые вы только что создали: **OpenCVWrapper.h**, **OpenCVWrapper.m** и **OpenCVproject-Bridging-Header.h**. Теперь, в файл **OpenCVproject-Bridging-Header.h** добавьте следующий оператор импорта.

```
#import "OpenCVWrapper.h"
```
5. Щелкните по файлу **OpenCVWrapper.m** и расширение файла переименуйте на **".mm"**. Если вы хотите, также в файле вручную измените **OpenCVWrapper.m** на **OpenCVWrapper.mm**.

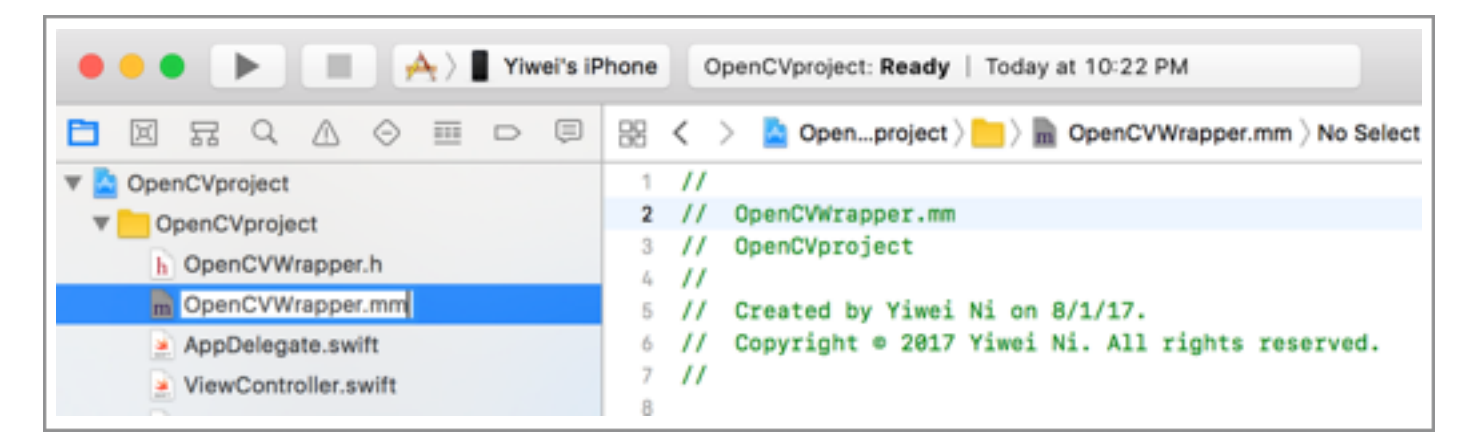

Теперь, **пре-**среда разработки **хеоде** должна распознать этот файл как Objective  $C++-\phi a$  $\check{u}$ JI.

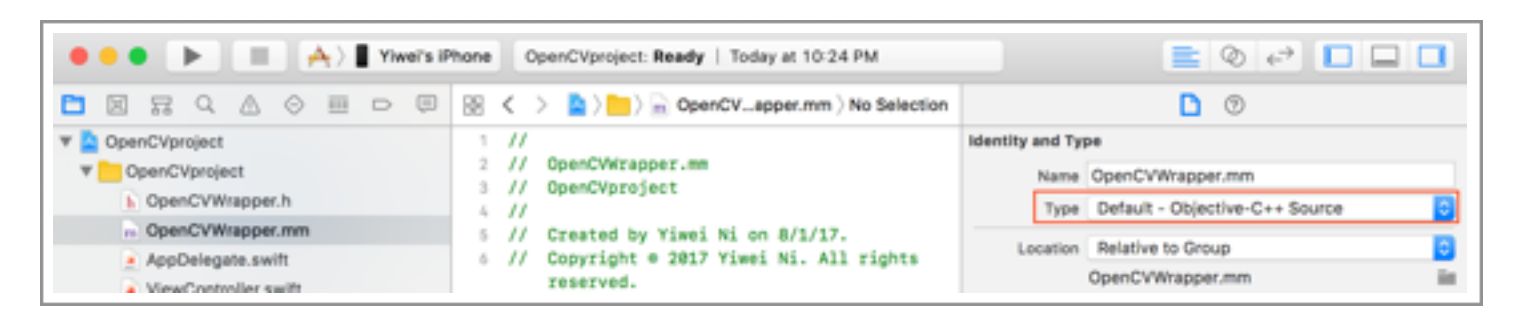

6. Перейдите к файлу opencvwrapper.mm и сверху файла добавьте следующий оператор импорта.

#import <opencv2/opencv.hpp>

пов-среда разработки xcode будет жаловаться, что она не может найти файл. Не волнуйтесь. Эта ошибка будет скоро устранена.

# 3. Добавьте заголовочный файл префикса

1. Перейдите к пункту меню File -> New -> File... (Файл -> Новый-> Файл ...) (снова). Прокрутите панель до низа, где вы найдете пункт **рен File (PCH-файл)**. Создайте файл и сохраните его в каталоге своего проекта.

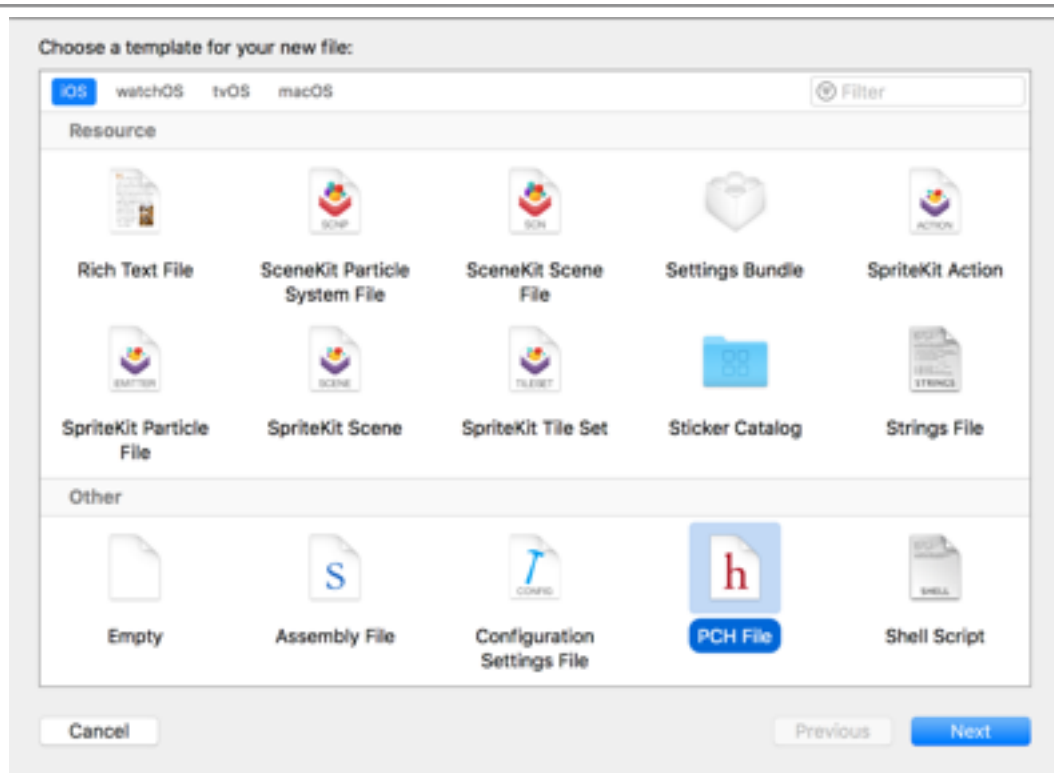

2. Включите следующие строки в недавно созданный файл

PrefixHeader.pch.

```
#ifdef cplusplus
#include <opencv2/opencv.hpp>
#endif
```
Таким образом, теперь содержание файла похоже на это:

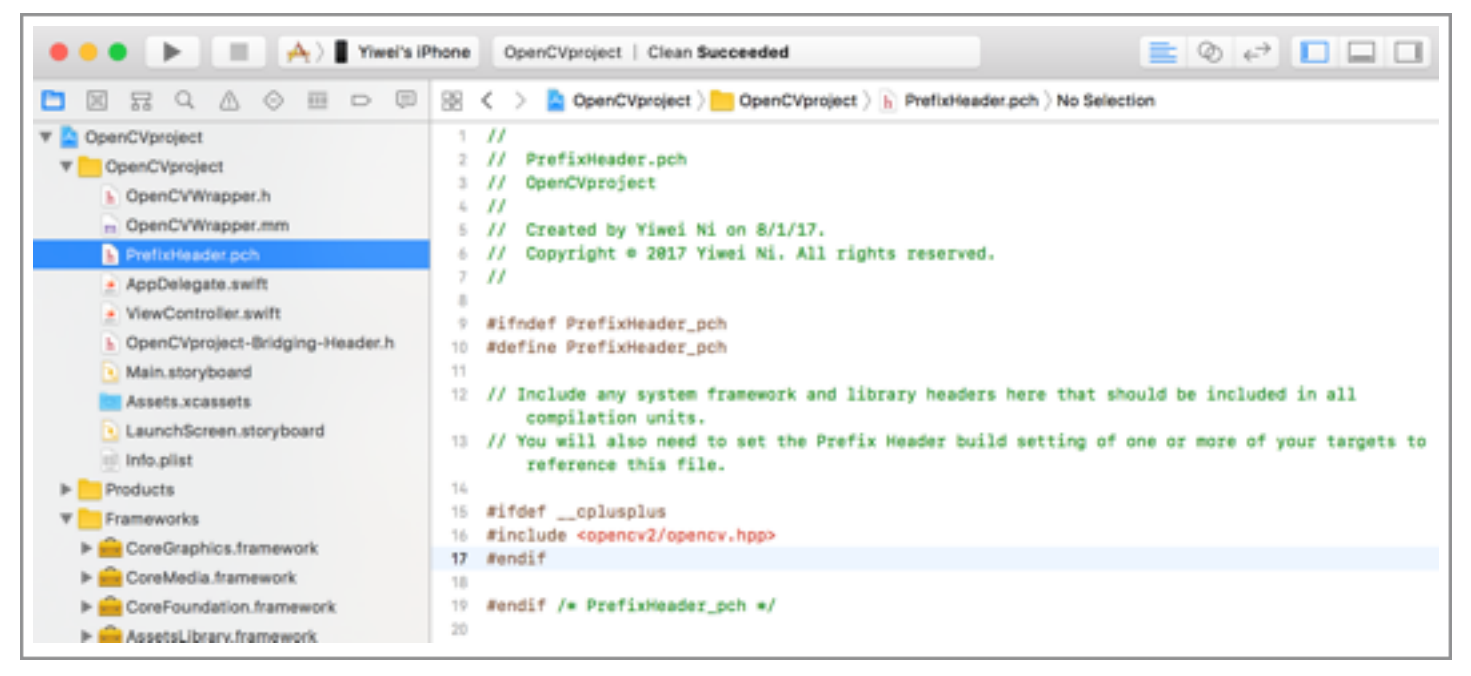

3. Щелкните по своему проекту в навигаторе на панели слева. На ПАНСЛИ ПУНКТА МСНЮ Build Settings -> Prefix Header (Параметры настройки построения -> Заголовок префикса) ДОбавьте корректный путь к вашему файлу **PrefixHeader.pch.** Это должна быть одна из следующих строк в зависимости от того, где вы создали файл.

```
$(SRCROOT)/OpenCVproject/PrefixHeader.pch
```
#### or

#### \$(SRCROOT)/PrefixHeader.pch

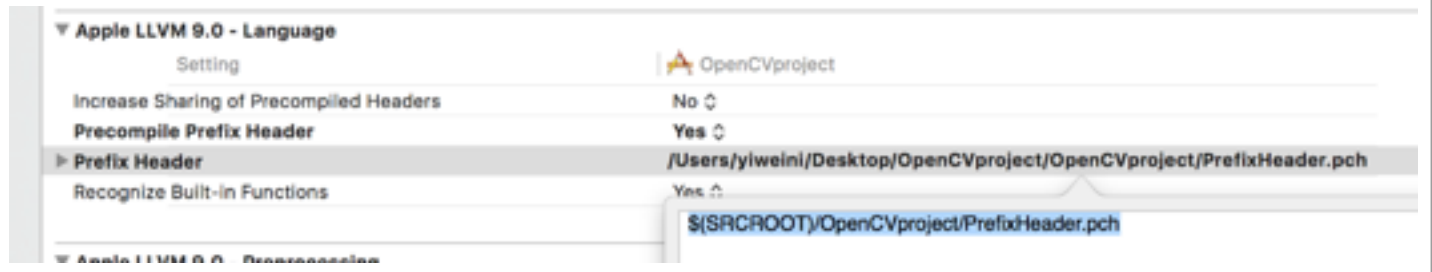

Снова, это важно. Перейдите к фактическому каталогу и убедитесь в соответствии пути и расположения физического файла.

# 4. Распечатайте версию библиотеки OpenCV

Чтобы протестировать, правильно ли мы установили все, давайте в файле viewcontroller.swift напишем код и попытаемся распечатать версию библиотеки орелсу.

1. Напишите простую функцию, возвращающую версию используемой вами библиотеки opency. Внутри файла opencywrapper.mm прямо ниже строки eimplementation OpenCVWrapper добавьте следующую функцию.

```
+ (NSString *) openCVVersionString {
return [NSString stringWithFormat:@"OpenCV Version %s",
             CV VERSION];
```
- 
- 2. Не забудьте в файл opencywrapper. h добавить заголовок функции.

Ниже строки einterface OpenCVWrapper:NSObject добавьте следующую строку.

```
+ (NSString *) openCVVersionString;
```
3. Теперь перейдите к файлу viewcontroller. swift и внутри функции  $viewDidLoad()$  ПОСЛЄ ВЫЗОВА ФУНКЦИИ super.viewDidLoad() ЗАПИШИТЄ следующую строку:

```
print("\(OpenCVWrapper.openCVVersionString())")
```
4. Выполните проект и вы должны увидеть текст optional ("OpenCV **Version 3.2.0")**, распечатанный в консоли, если все корректно.

## 5. Процесс обработки изображения с помощью OpenCV

К счастью официальная учебная страница библиотеки оренсу предоставила нам некоторые функции для преобразования между с . Mat и **UIImage.** 

(Примеры прибывают скоро)

#### Советы

Если вы получите сообщение "opencv2/opencv.hpp not found" ("opencv2/ opencv.hpp не найден") ИЛИ Другие ошибки...:

- Поместите оператор #import <opencv2/opencv.hpp> ранее всех других операторов импорта.
- Убедитесь, что вы установили флажок в пункте "copy items if needed" ("Копировать элементы в случае необходимости"), КОГДА ВЫ перетаскиваете opencv2. framework в свой xcode-проект.
- Убедитесь, что в навигаторе слева ничто не выделено красным цветом. Если этот пункт будет выделено красным цветом, то вы должны будете удалить этот пункт и снова добавить файл назад, потому что <u>ю пре</u>-среда разработки **хеоdе** не может найти фактический файл по данному пути.
- Убедитесь, что фактический файл opencv2. framework существует в каталоге по пути, который вы поместили на панели пункта меню **Build** Settings ->Framework Search Paths (Параметры настройки построения -> Пути поиска фреймворков).
- Убедитесь, что фактический файл **PrefixHeader.pch** существует в каталоге по пути, который вы поместили на панели пункта меню **Build** Settings -> Prefix Header (Параметры настройки построения -> Заголовок префикса).
- Убедитесь, что вы корректно написали оператор импорта *import* OpenCVWrapper.h B файле OpenCVproject-Bridging-Header.h.
- Попробуйте выполнить очистку с помощью пунктов меню clean (Очистить) И Clean Build Path (Очистить путь построения). НАЖМИТС клавишу "Option" ("Режим"), в то время как выпадающее меню открыто, И ПУНКТ Clean (Очистить) ПРСВРАТИТСЯ В ПУНКТ Clean Build Path (Очистить путь построения).

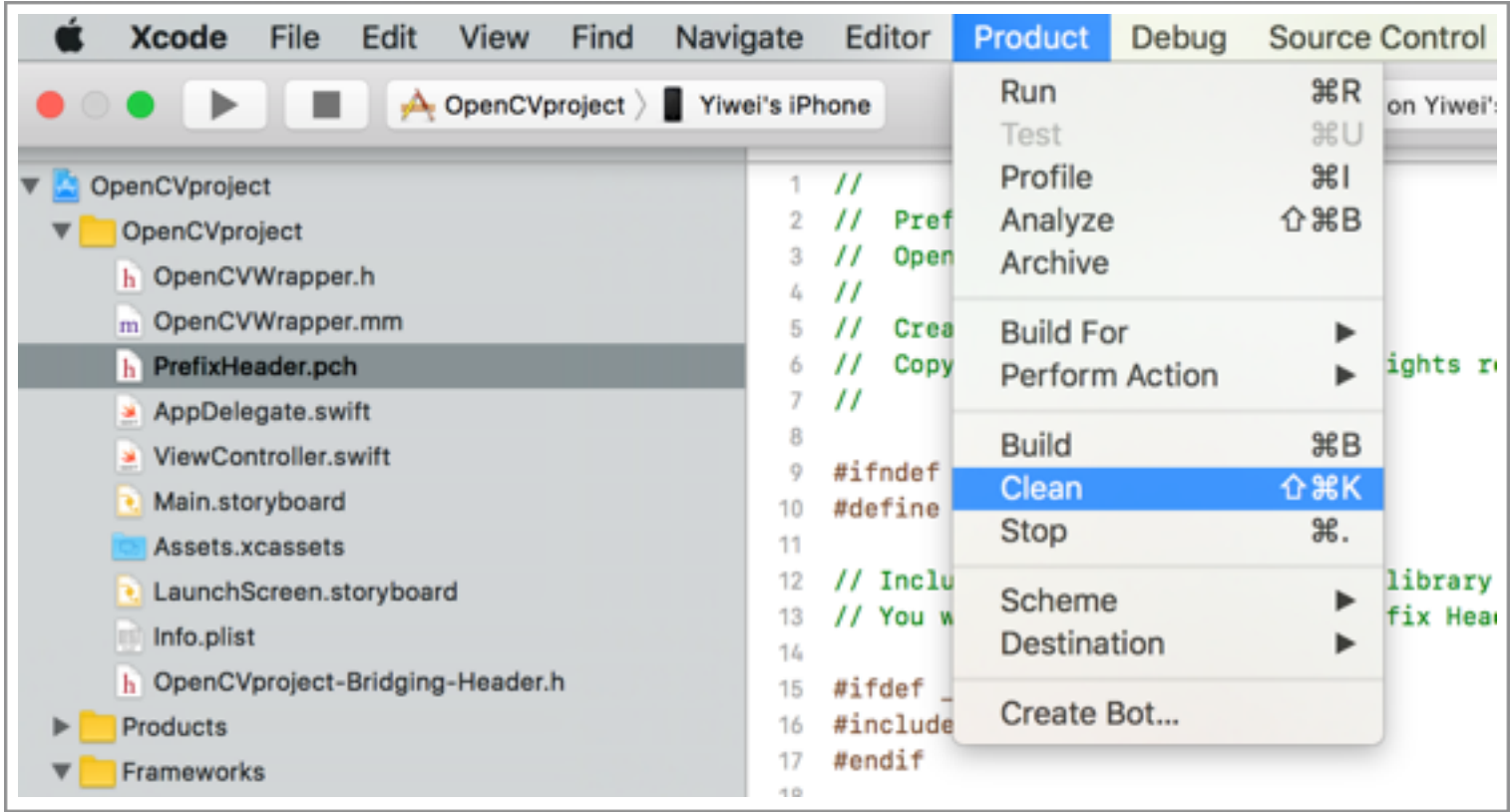

# **Кроме того...**

Эта статья на **Medium**-сайте:

• **OpenCV и Swift: шаг за шагом (OpenCV with Swift - step by step)**

<https://medium.com/@yiweini/opencv-with-swift-step-by-step-c3cc1d1ee5f1>

Вот некоторые другие крутые **Medium**-истории о библиотеке **OpenCV** и ОС **iOS**, которые считаю очень полезными. Надеюсь, парни вам понравится это чтение :)

• **Современное руководство по openCV для ОС iOS(The modern guide to openCV on iOS)**

<https://medium.com/ios-os-x-development/the-fd4fcb249358>

• **iOS: OpenCV и Swift(iOS — OpenCV and Swift())**

<https://medium.com/@borisohayon/ios-opencv-and-swift-1ee3e3a5735b>